# МЕЖГОСУДАРСТВЕННОЕ ОБРАЗОВАТЕЛЬНОЕ УЧРЕЖДЕНИЕ ВЫСШЕГО ОБРАЗОВАНИЯ «БЕЛОРУССКО-РОССИЙСКИЙ УНИВЕРСИТЕТ»

Кафедра «Программное обеспечение информационных технологий»

# **ИНФОРМАЦИОННЫЕ ТЕХНОЛОГИИ**

*Методические рекомендации к лабораторным работам для студентов направления подготовки 12.03.01* **«***Приборостроение***»** *очной формы обучения*

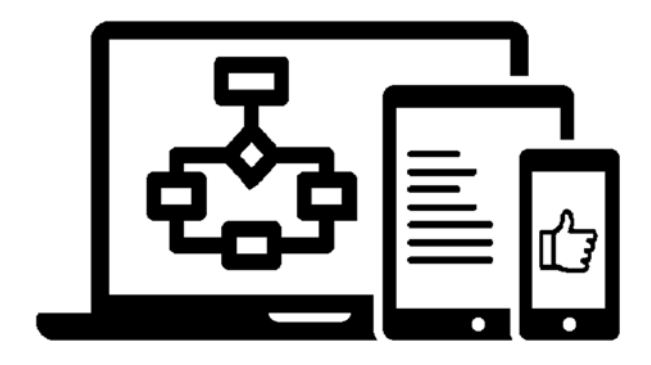

Могилев 2021

# Рекомендовано к изданию учебно-методическим отделом Белорусско-Российского университета

Одобрено кафедрой «Программное обеспечение информационных технологий» «23» февраля 2021 г., протокол № 7

Составитель канд. техн. наук, доц. А. В. Кушнер

Рецензент канд. техн. наук, доц. В. М. Ковальчук

В методических рекомендациях кратко изложены теоретические сведения, необходимые для выполнения лабораторных работ. Рекомендации составлены в соответствии с учебной программой по дисциплине «Информационные технологии» для студентов направления подготовки 12.03.01 «Приборостроение».

Учебно-методическое издание

# ИНФОРМАЦИОННЫЕ ТЕХНОЛОГИИ

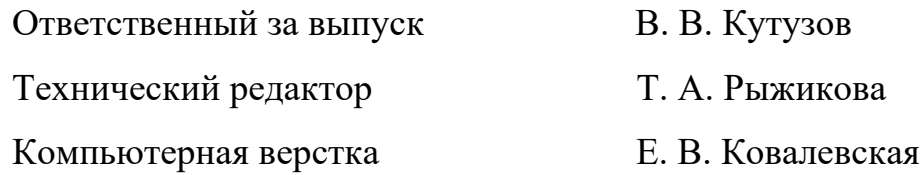

Подписано в печать 25.05.2021 . Формат  $60\times84/16$ . Бумага офсетная. Гарнитура Таймс. Печать трафаретная. Усл. печ. л.  $1,16$  . Уч.-изд. л.  $1,06$  . Тираж 26 экз. Заказ № 379.

> Издатель и полиграфическое исполнение: Межгосударственное образовательное учреждение высшего образования «Белорусско-Российский университет». Свидетельство о государственной регистрации издателя, изготовителя, распространителя печатных изданий №1/156 от 07.03.2019. Пр-т Мира, 43, 212022, г. Могилев.

> > © Белорусско-Российский университет, 2021

# **Содержание**

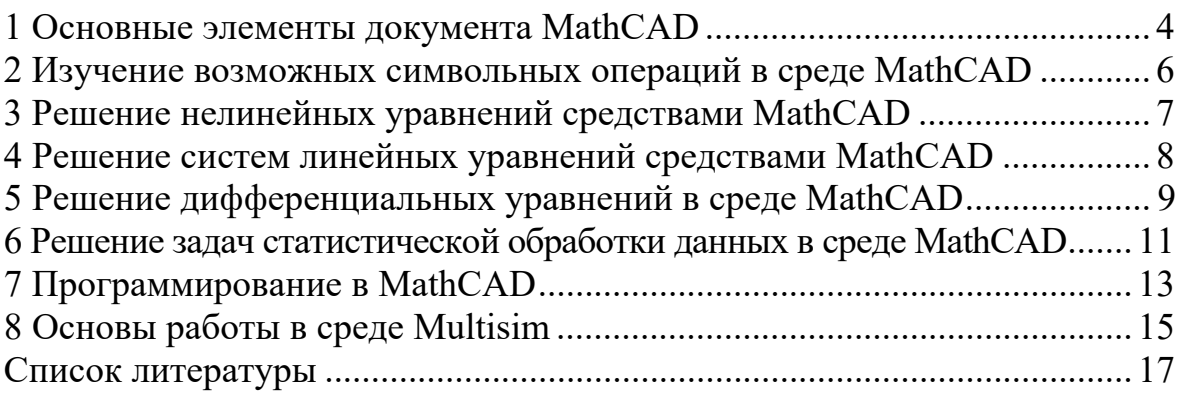

# **1 Основные элементы документа MathCAD**

**Цель работы**: изучить основные элементы документа MathCAD; получить практические навыки по использованию MathCAD для автоматизации вычислений.

#### *1.1 Краткие теоретические сведения*

Математический пакет MathCAD предназначен для автоматизации инженерных расчетов. В этом пакете в полной мере реализован принцип WYSIWYG – «что видишь, то и получаешь». Суть этого принципа в максимальном приближении визуального представления документа к сути документа. В соответствии с этим принципом формулы в MathCAD представляются в виде математических выражений по соглашениям, принятым в математике («двухэтажные» дроби, символы интервалов, производных и т. д.)

Рабочий документ в MathCAD состоит из областей. Границы областей по умолчанию не видны. Каждая область содержит либо математические выражения, либо текст. Для ввода текстовой области необходимо набрать символ «"». Текстовые области не участвуют в расчетах. Математические выражения, содержащиеся в областях, участвуют в расчетах. Расчет документа MathCAD производится слева направо и сверху вниз.

Для ввода математических выражений в MathCAD необходимо установить курсор в виде перекрестия на рабочем листе и начать печатать символы, числа или операторы типа «+» или «-».

При наборе символы и числа заключаются в «линии редактирования», которые показывают, какие части выражения в данный момент активны для редактирования. Для выбора различных частей выражения необходимо использовать клавиши, стрелки и пробел.

Все конструкции, используемые в MathCAD (операторы, большое количество функций, элементы редактора математических выражений), доступны через шаблоны, которые появляются на рабочем листе документа при нажатии на соответствующую кнопку на панели инструментов. Панели инструментов сгруппированы и вызываются путем нажатия на соответствующую кнопку панели «Math». Используются следующие панели инструментов:

– Calculator – числа и основные математические действия;

– Graph – средства для построения графиков, диаграмм, трехмерных поверхностей и т. д.;

– Vector and Matrix – средства для работы с матрицами;

– Evaluation – средства для ввода базовых выражений (вычислить, определить значение, вычислить символьно и т. д.);

– Calculus – средства для подсчета сумм, интегралов, производных и т. д.;

– Boolean – средства булевой алгебры, операторы отношений;

 $-$  Programming – инструменты создания программ на языке MathCAD;

– Greek Symbol– греческие буквы;

– Symbolic – символьные операции.

При выборе одного из шаблонов на листе появляется оператор или другое выражение с пропущенными операндами. Места ввода этих операндов помечены черными квадратами.

 $\mathbf{B}$ MathCAD используются переменные. Тип переменных всегла вещественный. Значение переменных задается путем присвоения им значений констант, результатов выражений, значений других переменных. Переменные определяются путем первого присвоения им значения. Для присвоения значения переменных используется оператор «:=». Для просмотра значения переменных или результата вычисления выражения используется оператор «=».

Так же задаются и функции – указывается имя функции и в скобках список формальных параметров. Далее, после знака «:=», записывается выражение. Функции используются путем указания имени функции и списка фактических параметров в скобках.

Существует особый вид переменных - диапазонные переменные. Они принимают не одно значение, а ряд значений и задаются в форме

$$
x:=0,0.2...1.
$$

Первым после знака присвоения указывается первое значение диапазона, далее второе значение, что позволяет определить шаг значений, и после многоточия последнее значение диапазона.

Если в качестве аргумента функции указать диапазонную переменную, то результатом вычисления такой функции будет таблица чисел.

Для того чтобы построить график функции, необходимо воспользоваться клавишей « $\omega$ » или же использовать панель Graph. В результате на экране вызванный график выглядит следующим образом (рисунок 1.1).

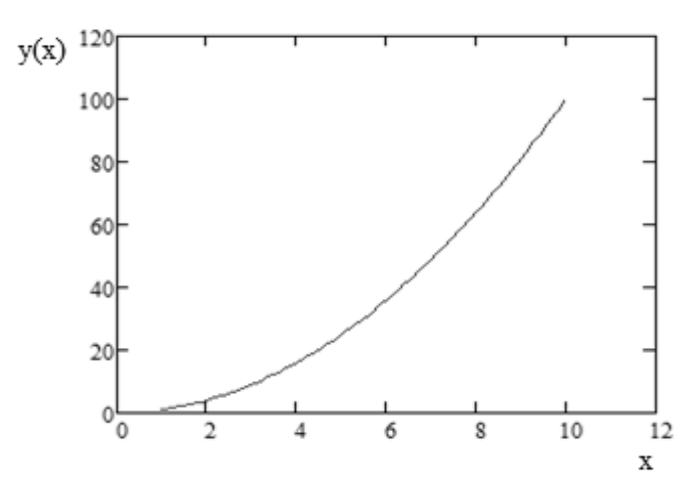

Рисунок  $1.1 - \Gamma$ рафик в Mathcad

#### 1.2 Практическое задание

Вычислить таблицу значений функции по заданию преподавателя и построить по ней график.

#### Контрольные вопросы

1 По какому принципу реализован интерфейс MathCAD?

2 Какие типы областей бывают на рабочем листе MathCAD?

3 Как производится ввод и редактирование математических выражений **B** MathCAD?

4 Какие панели шаблонов используются в MathCAD?

5 Как определяются переменные в MathCAD?

6 Как определяются функции в MathCAD?

7 Что такое диапазонные переменные?

#### операций в среде 2 Изучение возможных символьных **MathCAD**

Цель работы: изучить возможности численных и символьных вычислений в среде MathCAD.

# 2.1 Краткие теоретические сведения

В среде MathCAD можно производить как численные, так и символьные операции. Символьные операции доступны из меню Symbolics:

- Evaluate (вычислить) – подменю: Symbolically (символически) (Shift+F9) – решить выделенное выражение в символической форме; Floating point – решить символически и вывести результат, если это возможно в числовой форме; Complex решить символически и вывести результат, если это возможно в комплексной форме;

- Simplify - упростить выбранное выражение с использованием простых арифметических привеления полобных правил. членов. основных тригонометрических и обратных функций;

- Expand - раскладывает все степени и произведения сумм в выбранном выражении;

- Factor - раскладывает выбранное выражение или подвыражение на произведение сумм, если это возможно:

- Collect - раскладывает выражение на сумму выбранных подвыражений в степени (полином);

- Polynomial coefficient - находит коэффициенты полинома относительно выбранного подвыражения;

 $-$ Variable (переменные) – подменю: Solve – выразить переменную из выражения; Substitute - заменить выбранную переменную на выражение, содержащееся в буфере обмена; Differentiate - продифференцировать выражение по выбранной переменной; Integrate - проинтегрировать выражение по выбранной переменной; Expand to series - разложить в ряд Маклорена. Порядок разложения указывается в диалоговом окне;

- Matrix (матричные операции) – подменю: Transpose – транспонирование; Invert – обращение матрицы; Determinant (определитель) – нахождение определителя;

- Transform (преобразование) – подменю: Fourier – преобразование Фурье; Inverse Fourier – обратное преобразование Фурье; Laplace – преобразование Лапласа; Inverse Laplace – обратное преобразование Лапласа;  $Z$  $z$ -преобразование; Inverse  $Z$  – обратное z-преобразование.

# 2.2 Практическое задание

Решить заданные выражения в символьной форме.

#### Контрольные вопросы

1 Что такое символьные вычисления?

2 Какие преобразования выражения в символьной форме возможны **B** MathCAD?

3 Какие символьные и матричные операции существуют в MathCAD?

# 3 Решение нелинейных уравнений средствами MathCAD

Цель работы: изучить использование возможностей MathCAD для решения уравнений с одной неизвестной; получить практические навыки решения уравнений в MathCAD.

#### 3.1 Краткие теоретические сведения

Для решения уравнений с одной неизвестной в MathCAD существует ряд способов. Первый способ - использование функции root.

root(f(varl, var2, ...), varl,  $[a, b]$ ),

где f(varl, var2, ...) – функция левой части уравнения, заданного в форме  $f(x) - 0$ ;

varl - искомая неизвестная;

а, b – интервал поиска неизвестной (можно не указывать).

Перед вызовом функции необходимо задать начальное приближение поиска неизвестной. Функция возвращает искомый корень.

Для поиска всех корней полиномов используется функция polyroots.

 $polyroots(v)$ ,

где v - вектор-столбец, содержащий коэффициенты полинома;

 $v_0$  – содержит свободный член полинома.

Функция возвращает вектор-столбец корней.

Наиболее общий способ поиска корней – использование блока «решение».

Перед блоком «решение» указывается начальное приближение значения корня уравнения. Далее записывается слово given, после чего задается уравнение в форме  $f(x) = 0$ . Знак «=» указывает на то, что левая часть выражения тождественна правой. Далее записывается функция поиска корня

 $find(var)$ ,

где var - искомая неизвестная.

Функция возвращает найденный корень.

Блок «решение» может использоваться для поиска корней как линейных. так и нелинейных уравнений и систем уравнений и неравенств. После слова given записывается в общем случае набор из равенств и неравенств, задающих параметры поиска корней. Равенства и неравенства записываются с помощью булевских операторов (>, <, >, <, =). Знак является логическим оператором и записывается с помошью «Ctrl» + «+». Блок «решение» заканчивается функцией find() или minerr(), аргументами которые являются имена переменных, которые необходимо найти. Функция find возвращает вектор корней с определенной точностью. Функция minerr возвращает вектор чисел, минимизирующих ошибку логических выражений, заданных в блоке решения.

# 3.2 Практическое задание

Решить нелинейные уравнения по заданию преподавателя.

# Контрольные вопросы

- 1 Какие функции используются для нахождения корней?
- 2 Надо ли в функции root задавать начальное приближение?
- 3 Какая из функций позволяет найти корни полиномов?

4 Как найти корни уравнения используя блок «решение»?

# 4 Решение систем линейных уравнений средствами MathCAD

Цель работы: изучить средства поиска корней систем линейных уравнений в среде MathCAD; получить практические навыки по использованию средств решения систем линейных уравнений.

# 4.1 Краткие теоретические сведения

Матричные операции. MathCAD обладает развитыми возможностями работы с матрицами. Для задания матрицы используется команда «Matrix» меню «Insert» или соответствующая кнопка панели инструментов «Matrix». По этой команде появляется запрос на задание размеров матрицы (количество строк (rows) и столбцов (columns)). После ввода размеров матрицы на рабочем листе документа появляется пустая матрица, места ввода чисел в которую помечены черными квадратами. Над матрицами можно выполнять ряд операций. Все они доступны через панель инструментов «Matrix»:

 $-$  Create Vector or Matrix  $-$  создание вектора или матрицы:

- Determinant - нахождение определителя матрицы;

- Vectorize - векторизация (выполнение операций не над всей матрицей, а над каждым ее элементом):

 $-$  Dot product – скалярное произведение векторов;

 $-$  Cross product – векторное произведение векторов:

- Matrix Column - выделение столбца матрицы;

- Matrix Transponse - транспонирование матрицы и т. д.

Решение систем линейных уравнений. Одним из способов решения систем линейных уравнений (СЛУР) является решение в матричной форме. СЛУР можно представить в форме

 $AX - B$ .

где  $A$  – матрица коэффициентов;

 $X$  – вектор-столбец неизвестных;

 $B$  – вектор-столбец свободных членов.

Тогда решение можно искать в форме

 $X = A' \cdot B$ .

где  $A'$  – матрица, обратная матрице A.

Операции обращения матрицы и перемножения двух матриц доступны **B** MathCAD.

Для решения СЛУР можно воспользоваться правилом Крамера, которое следующем. Сначала рассчитывается состоит в определитель матрицы коэффициентов СЛУР. После этого составляются дополнительные матрицы из исходной путем замены столбца коэффициентов, соответствующего одной из переменных, на столбец свободных членов. Рассчитываются определители каждой из дополнительных матриц. Корни находятся как частное от определителя каждой дополнительной матрицы и определителя исходной матрицы коэффициентов.

Кроме этого, для решения СЛУР в MathCAD существует функция

lsolve  $(A, B)$ ,

где  $A$  – матрица коэффициентов;

 $B$  – вектор-столбец свободных членов.

Функция возвращает вектор-столбец искомых корней.

#### 4.2 Практическое задание

Решить заданную систему уравнений тремя способами: в матричной форме, по правилу Крамера, при помощи встроенной функции Isolve.

#### Контрольные вопросы

1 Какие средства для работы с матрицами имеются в MathCAD?

2 Какие способы решения СЛУР можно реализовать в MathCAD?

3 Каковы параметры функции Isolve?

# 5 Решение дифференциальных уравнений в среде MathCAD

Цель работы: изучить возможности решения дифференциальных уравнений в среде MathCAD; получить практические навыки решения дифференциальных уравнений.

#### 5.1 Общие сведения

5.1.1 Прямая реализация численных методов. Наиболее очевидным способ решения дифференциальных уравнений (ДУ) является прямая реализация одного из численных методов. Например, реализация метода Эйлера 1-го порядка может быть выполнена следующим образом.

Пусть поставлена задача Коши

$$
\frac{dy}{dx} = 5 \cdot y - x^2, \ x_0 = 1, \ y(x_0) = 0.
$$

Тогда решение в MathCAD может быть задано в следующей форме (рисунок 5.1).

f(x,y) := 5-y - x<sup>2</sup>  
\nh := 0.1 
$$
x_0 := 1
$$
  $y_0 := 0$   
\ni := 1...10  
\nx<sub>i</sub> := x<sub>i-1</sub> + h  $y_i := y_{i-1} + h \cdot f(x_{i-1}, y_{i-1})$   
\nx<sub>i</sub> = y<sub>i</sub> =  
\n1.1  
\n1.2  
\n1.3  
\n-0.271  
\n1.4  
\n-0.995  
\n1.5  
\n1.6  
\n1.6  
\n-2.757  
\n1.7  
\n-4.392  
\n1.8  
\n-6.877  
\n1.9  
\n-10.639  
\n-16.32

Рисунок 5.1 – Пример решения ДУ в MathCAD

5.1.2 Встроенные функции MathCAD. В MathCAD довольно много инструментов для решения различных задач, связанных с решением ДУ. Наиболее общий инструмент - функция

rkfixed $(y, x1, x2, npoints, D)$ ,

где  $y$  – вектор п начальных и значений искомых решений системы;

 $x1$  и  $x2$  – начальная и конечная точка интервала поиска решения системы ЛУ;

npoints - колличество точек поиска решения;

 $D$  – функция, возвращающая *п*-элементный вектор значений правых частей уравнений системы ДУ.

Функция возвращает матрицу, первый столбец которой содержит значения независимой переменной, последующие *п* столбцов содержат значения решений системы ДУ. Функция реализует метод Рунге-Кутта 4-го порядка. Функция D задается в виде

$$
D(x,y) := \begin{pmatrix} f1(x,Y) \\ f2(x,Y) \\ \dots \\ fn(x,Y) \end{pmatrix},
$$

где х - независимая переменная;

 $Y$  – вектор искомых неизвестных;

 $f$  ...  $f$ *n* – правые части ДУ системы.

5.1.3 Решение в символьной форме. Используя возможности символьных операций, некоторые виды ДУ можно решать в символьной форме. Для этого применяется метод преобразования Лапласа.

Исходное уравнение подвергают символьной операции преобразования Лапласа относительно независимой переменной (меню «Symbolics», команда «Transform» – «Laplace»). Искомая функция  $y(x)$  переходит в свое отображение  $z(s)$ . При этом ДУ переходит в форму алгебраического уравнения относительно *z*. Далее решается алгебраическое уравнение (меню «Symbolics», команда «Solve for variable») относительно переменной  $z$  и выполняется обратное преобразование Лапласа (меню «Symbolics», команда «Transform» - «Inverse Laplace»). В результате этих операций получается решение ДУ в символьной форме.

# 5.2 Практическое задание

Решить ДУ по заданию преподавателя различными способами.

# Контрольные вопросы

1 Какие функции существуют в MathCAD для решения систем ДУ?

2 В какой форме задается функция правых частей уравнений системы в функции rkfixed?

3 Каким образом можно реализовать возможность решения ДУ в символьной форме?

# 6 Решение задач статистической обработки данных в среде **MathCAD**

Цель работы: изучить возможности статистической обработки данных в среде MathCAD; получить практические навыки статистической обработки данных.

# 6.1 Общие сведения

Одними из наиболее часто встречающихся задач при статистической обработке данных являются задачи по установлению тесноты связи между двумя случайными процессами и установление функционального вида связи.

Для установления степени связи между двумя процессами используется коэффициент корреляции; чем ближе он к 1 или - 1, тем теснее связь между двумя случайными процессами. Для нахождения коэффициента корреляции в MathCAD используется функция

 $corr(A, B),$ 

где А и  $B$  – векторы, содержащие значения реализации случайных процессов.

Вид функциональной зависимости (аппроксимация) между ДВУМЯ случайными процессами чаще всего ищут в форме полиномов различных степеней. Для поиска коэффициентов линейной зависимости в форме

$$
y = a - x + b
$$

в MathCAD используют следующие функции:

$$
a = slope(vx, vy);
$$
  

$$
b = intercept(vx, vy),
$$

где *vx и vy* - векторы, содержащие значения реализации случайных процессов. Предполагается, что процесс у зависит от х.

аппроксимации полиномами больших степеней используются Для следующие функции:

где vs - некоторый вектор значений;

*vx и vv - векторы*, содержащие значения реализации случайных процессов;  $x$  – точка, в которой необходимо рассчитать значение полинома.

Функция interp возвращает значение полинома в точке х.

$$
vs:={\rm regress}(vx, vy, k),
$$

где vx и vy - векторы, содержащие значения реализации случайных процессов;

 $k$  – степень полинома.

Нахождение коэффициентов аппроксимирующих функций выполняют методом наименьших квадратов. Он заключается в том, что коэффициенты подбирают таким образом, чтобы сумма квадратов разностей значений вектора реализации случайного процесса у и значений аппроксимирующей функции в точках, соответствующих значениям вектора реализации случайного процесса х, была минимальной.

Можно записать выражение

$$
D(vk) = \sum_{i=0}^{N-1} (xy_i - f(vk, vx_i))^2.
$$

где  $vk$  – вектор из К искомых коэффициентов аппроксимирующей функции;

 $f$  – аппроксимирующая функция.

Тогда метод наименьших квадратов состоит в решении системы

$$
\begin{cases}\n\frac{dD(vk)}{dvk_0} = 0; \\
\frac{dD(vk)}{dvk_{k-1}} = 0.\n\end{cases}
$$

Такая система принимает простой вид системы линейных уравнений только для полиномов.

B MathCAD можно решить эту задачу почти для любого вида аппроксимирующей функции, используя возможности символьных операций, численных операций палитры «Calculus» (суммирование, дифференцирование) и блок «решение».

# 6.2 Практическое задание

Выполнить статистическую обработку данных.

#### Контрольные вопросы

1 Как находится коэффициент корреляции в MathCAD?

2 Как находятся коэффициенты линейной аппроксимирующей функции?

3 Как решается задача аппроксимации полиномами любых степеней **B** MathCAD?

4 С помощью каких инструментов MathCAD можно решить задачу аппроксимации сложной функцией?

# 7 Программирование в MathCAD

Цель работы: изучить возможности программирования в среде MathCAD; получить практические навыки программирования.

# 7.1 Общие сведения

Алгоритмические конструкции и составные операторы в среде Mathcad вводятся не традиционным набором через клавиатуру ключевых слов, а нажимом одной из десяти кнопок панели программирования: AddLine,  $\leftarrow$ , if, otherwise, for, while, break, continue, return, on error.

Add Line - добавляет строку с вертикальной линией в текущую позицию программы, которая объединяет отдельные операторы в блок с одним входом и одним выходом, которая выполняется как один оператор. Синтаксис выглядит следующим образом:

 $\leftarrow$  - оператор присваивания значения локальной переменной. В отличие от глобального оператора := значения заданных локальных переменных работают только в пределах текущего блока. Синтаксис выглядит следующим образом:

# $x \leftarrow 5$

*if* – оператор предназначенный для организации разветвляющихся вычислительных процессов. Синтаксис выглядит следующим образом:

 $z = \int y \, \text{if } x$ 

,

где *x* – это логическое выражение, *y* – это оператор выполняемый в случае, если условие x принимает истинное значение.

Otherwise – этот оператор применяется в случае, когда используется условие с двумя вариантами действия: один выполняется, если условие истинно, второй – если ложно. Синтаксис выглядит следующим образом:

 $z := \int y1 \text{ if } x$ 

y2 otherwise

,

,

где *y*1 – логическое выражение, выполняемое, если условие x истинно,

*y*2 – логическое выражение, выполняемое, если условие x ложно.

for – это оператор для создания цикла. Синтаксис выглядит следующим образом:

$$
z := \begin{cases} x \leftarrow 1 \\ \text{for } i \in 1..5 \\ x \leftarrow x + i \end{cases}
$$

где i – это счетчик цикла, который меняется в диапазоне от 1 до 5;

 $x \leftarrow x + i$  – это действия, выполняемые в цикле.

while – это оператор цикла. Синтаксис выглядит следующим образом:

 $z = i \leftarrow 1$ while  $i < 5$  $\mathbf{x} \leftarrow \mathbf{x} + \mathbf{i}$  $i \leftarrow i + 1$ 

где *i* < 5 – условие, при выполнении которого выполняется цикл.

$$
x \leftarrow x + \textbf{i}
$$

 $|i \leftarrow i + 1$  – тело цикла.

break – это оператор, который обеспечивает экстренный выход из цикла.

continue – это оператор, который возвращает управление в первую строку цикла.

return – это оператор, который прерывает выполнение программы. В результате возвращается значение, указанное после оператора return.

on error – этот оператор отвечает за обработку ошибок. Его имеет смысл использовать, если при выполнении программы возможна ошибка, например, деление на ноль. Синтаксис выглядит следующим образом:

x on error y ,

где если при выполнении выражения x возникает ошибка, то выполняется выражение y.

# *7.2 Практическое задание*

Запрограммировать алгоритм по заданию преподавателя.

#### *Контрольные вопросы*

1 Какие операторы используются для программирования в среде Mathcad?

- 2 Как организовать циклы в среде Mathcad?
- 3 Как организовать ветвление в среде Mathcad?
- 4 Чем отличается использование  $\leftarrow$ , от :=?

# **8 Основы работы в среде Multisim**

**Цель работы**: изучить основы работы в среде Multisim; получить навыки практического моделирования электрических принципиальных схем.

#### *8.1 Общие сведения*

Среда Multisim предназначена для интерактивного моделирования и анализа электрических схем. Интерфейс среды Multisim содержит следующие блоки: строка меню, стандартная панель, панель вид, основная панель, инструментальная панель компонентов, панель разработки, панель симуляции, окно схемы, панель инструментов, вид ячеек (рисунок 8.1).

Строка меню содержит основные команды всех функций среды Multisim.

Стандартная панель содержит кнопки наиболее употребляемых функций.

Панель вид содержит кнопки вызова команд настройки отображения активного документа.

Инструментальная панель компонентов содержит кнопки, которые позволяют выбрать компоненты из базы данных.

Панель симуляции содержит кнопки старта, остановки и других функций симуляции.

Панель разработки позволяет перемещаться по различного типа файлам, видеть иерархию схемы и показывать или скрывать разные слои.

Окно схемы – место, где будет отображаться моделируемая принципиальная схема.

Панель инструментов содержит кнопки для каждого инструмента.

Вид ячеек позволяет быстро обозревать и редактировать такие параметры делали, как цоколевку, ссылки, атрибуты и прочее.

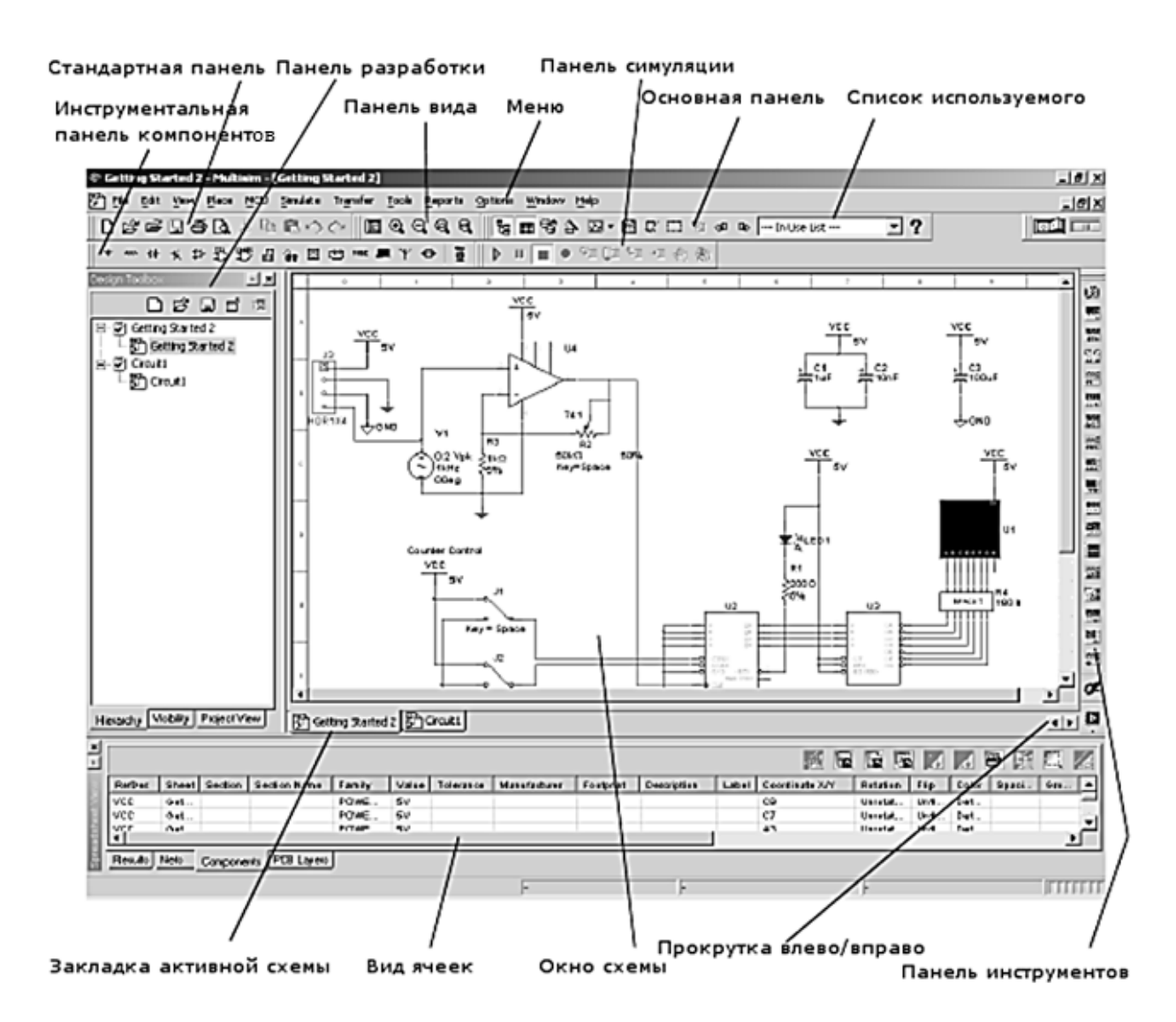

Рисунок 8.1 – Интерфейс Multisim

Модель электрической схемы создается в окне схемы, для чего из библиотек туда выносятся нужные элементы, а затем они соединяются между собой заданным образом. После вычерчивания схемы производится симуляция, для чего в панели симуляции выбирается кнопка Run. Для внесения изменений симуляцию необходимо останавливать.

# *8.2 Практическое задание*

Смоделировать электрическую схему по заданию преподавателя.

# *Контрольные вопросы*

- 1 Для чего предназначена среда Multisim?
- 2 Какие блоки содержит интерфейс среды Multisim?
- 3 Каким образом производится создание модели электрической схемы?

16

# **Список литературы**

1 **Королев, В. Т.** Математика и информатика: MATHCAD 15: учебнометодические материалы для выполнения практических занятий и самостоятельной работы студентами специалитета / В. Т. Королев; под ред. Д. А. Ловцова. – Москва: РГУП, 2016. – 50 с.

2 **Бурьков, Д. В.** Применение IT-технологий в электроэнергетике: Mathcad, Matlab (Simulink), NI Multisim: учебное пособие / Д. В. Бурьков, Н. К. Полуянович. – Ростов-на-Дону; Таганрог: Южный федер. ун-т, 2018. – 126 с.

3 **Исаев, Ю. Н.** Практика использования системы MathCad в расчетах электрических и магнитных цепей: учебное пособие / Ю. Н. Исаев, А. М. Купцов. – Москва: СОЛОН-Пр., 2014. – 180 с.

4 Руководство пользователя Multisim TM [Электронный ресурс]. – Режим доступа: https: // www.google.com/url?sa=t&rct=j&q=&esrc=s&source=web&cd= &ved=2ahUKEwij7I3woeTvAhVTkMMKHViTC7EQFjAOegQIERAD&url=http%3 A%2F%2Fwww.microsmart.eu%2Findex.php%3Faction%3Ddlattach%3Btopic%3D 21.0%3Battach%3D45&usg=AOvVaw2lQg0qaVblmLFVcA1v5PPo. – Дата доступа: 02.04.2021.